# Oppstart med Online Booking (FireBridge)

- I. Registrer ny service
- II. Fleravdelingsoppsett i Firebridge.

### I. Registrer ny service

- 1. Åpne administrasjonssiden:<https://booking.sanimalis.app/admin/home>
- 2. Skriv din epost-adresse og klikk på **Neste**:

Start Om Sanimalis Online Booking

## Logg på med e-postadresse

E-post post@sanimalis.com

**NESTE** 

3. Fyll inn ditt navn og passord og klikk på **Lagre:**

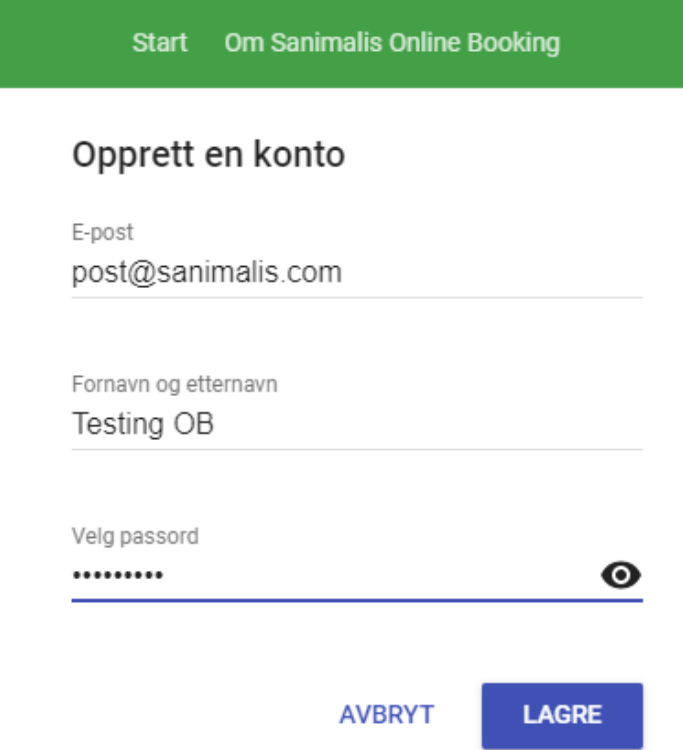

- 4. Logg inn på ditt e-post program og bekreft epost-adressen ved å klikke på lenken du har mottatt fra Online Booking. Deretter gå tilbake til<https://booking.sanimalis.app/admin/home> og logg deg inn med din bekreftede e-post-adresse og passord.
- 5. Gå til **Innstillinger** > **Firebridge**, klikk på Download under **Download Firebridge Service**:

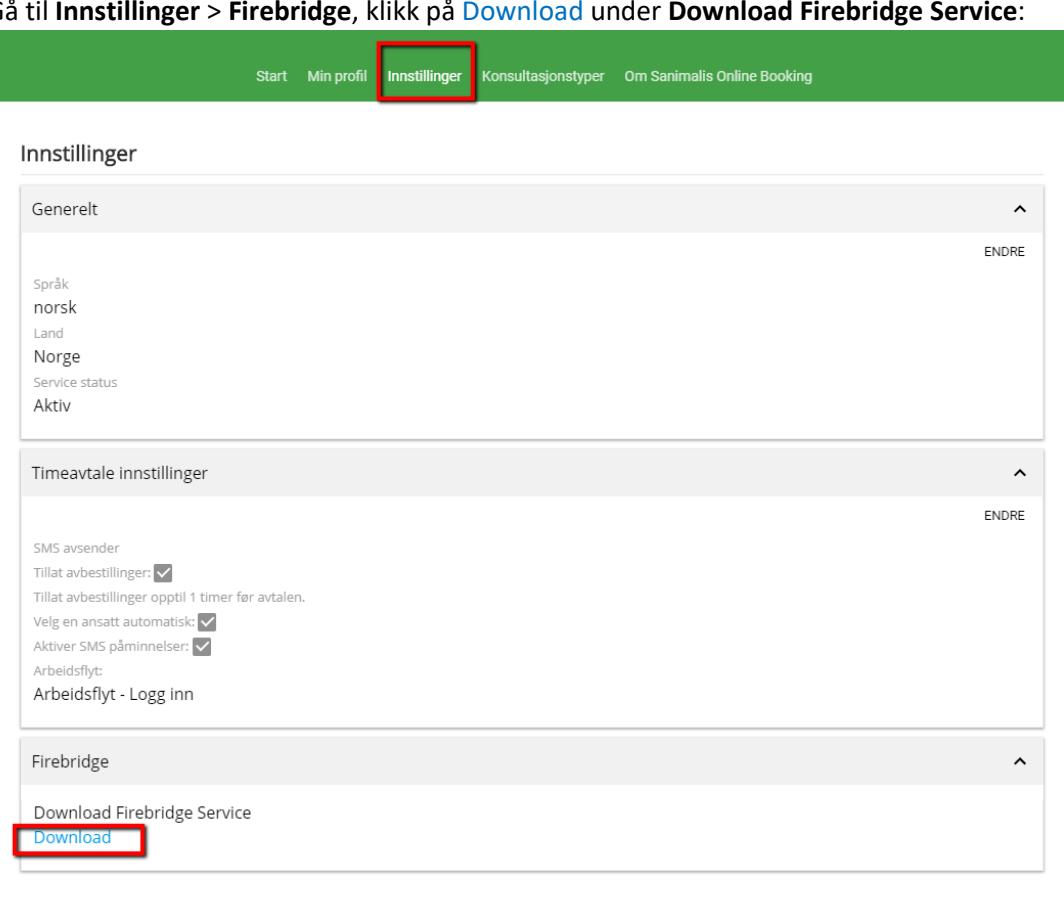

6. Installer Firebridge ved å klikke på den nedlastede filen (exe).

Hvis du trenger å reistallere Firebridge, gå til Programmet, avinstaller programmet og installer den på nytt. Merk: Du vil ikke miste servicene fra forrige session, du måtte bare huske å reaktivere dem.

- 7. Gå til **C:\program files x86\sanimalis\firebridge service**) og åpne applikasjonen
- "**firebridge.config.app**". 8. Velg **File > New Service**:

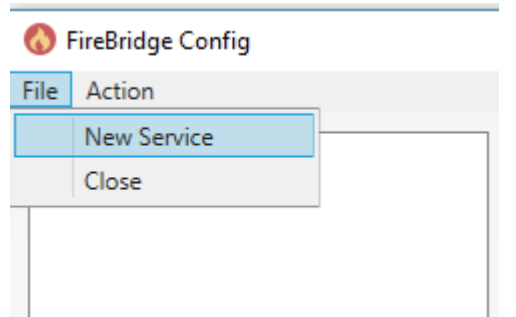

9. Fyll inn data i skjemaet på denne måten:

**Service name:** Avdelingen/Klinikkens navn, og velg en ny service fra listen. Den skal være markert rød/inaktiv

**Url**:<https://onlinebooking-production.firebaseio.com/>

**API Key**: AIzaSyAXdsAx1QqJXcilOwAiC86ASGpbfQ1icNc

**Email:** Epost-adressen du brukte i påloggingen

**Password**: Passordet du brukte i påloggingen

**ServiceID**: (Skal fylles automatisk ved lagring)

**Platform**: Sanimalis

**Server**: Motta informasjon om server-navnet fra din IT-avdeling

**Database, username, password**: Motta detaljer fra din IT-avdeling

Trykk på «Test» i begge to seksjoner, rett evtuelle feiler (for flere mellomrom, ugyldig passord etc.)

#### 10. Trykk på **Save**.

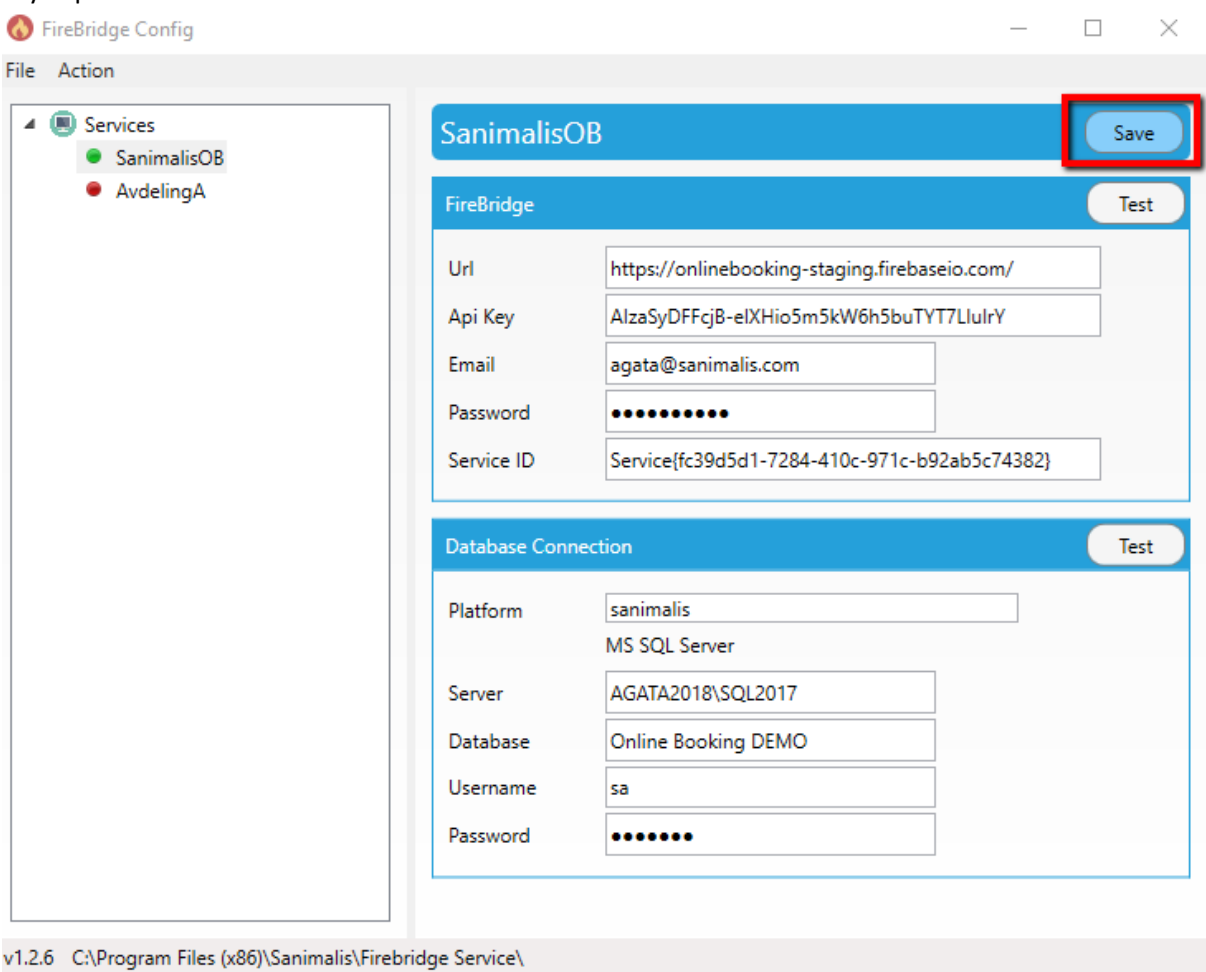

11. Høyreklikk på din Service og velg **Start service** (Farge endres til Grønn). Oppstart med Online Booking og FireBridge er nå klart.

### II. Fleravdelingsoppsett i Firebridge.

Flere avdelinger i Sanimalis (tilgjengelig f.o.m. ver. 1.3.1)

Les gjennom kappitel 1 for å kunne fortsette med oppsettet.

Opprett to (flere) kontoer med 2 (flere) forskjellige påloggingsinformasjoner (epost, passord), link begge to til den samme database (bilder). Husk a aktivere servicen!

Merk: denne muligheten er tilgjengelig i FireBridge ver. 1.3.1 og høyere.

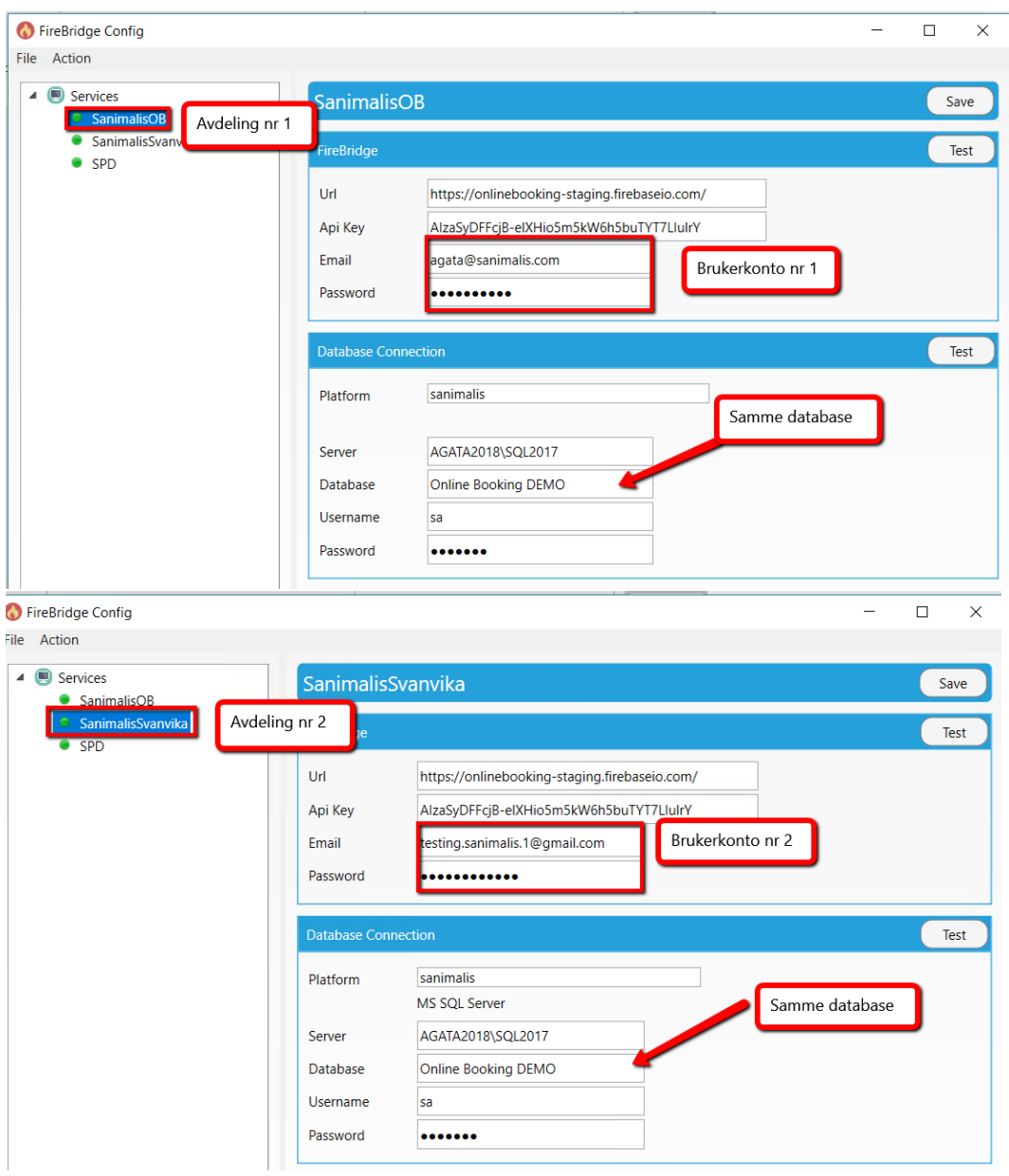

Når du har opprettet en konto og denne kontoen er aktiv, vil du finne under booking.sanimalis.app/admin/settings

en «Avdeling» seksjon – der vil du bestemme hvilken avdeling skal den konto værekoblet til.

Logg inn med den ene epostadresse du har valgt for OB og registrer en avdeling under Innstillinger:

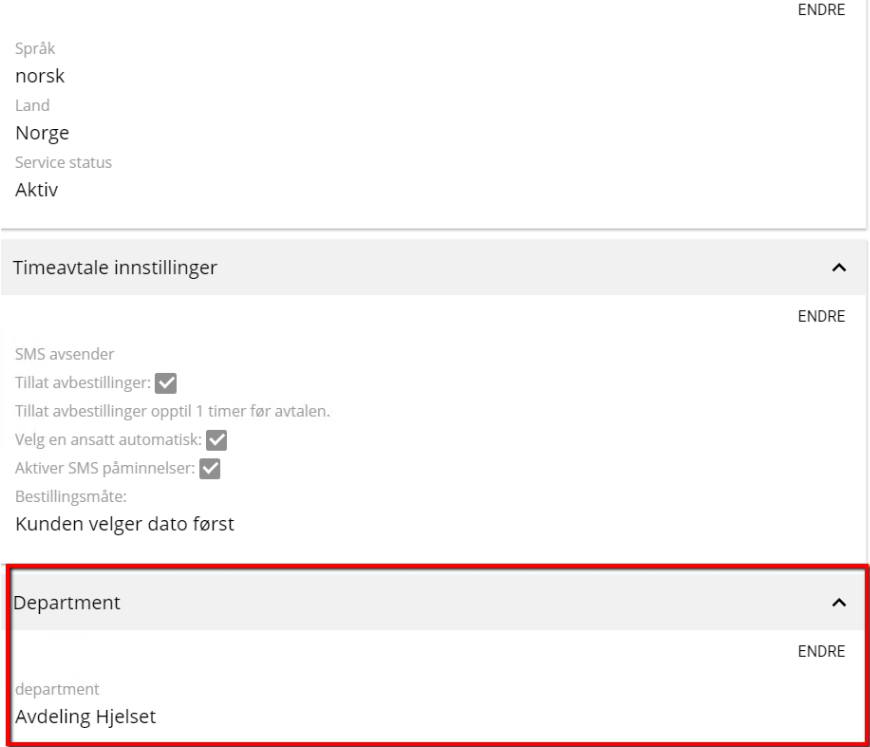

Merk: kunden vil se sine eksisterende timeavtaler på alle avdelinger, unsett hvilken avdeling kunden booker itmene på.